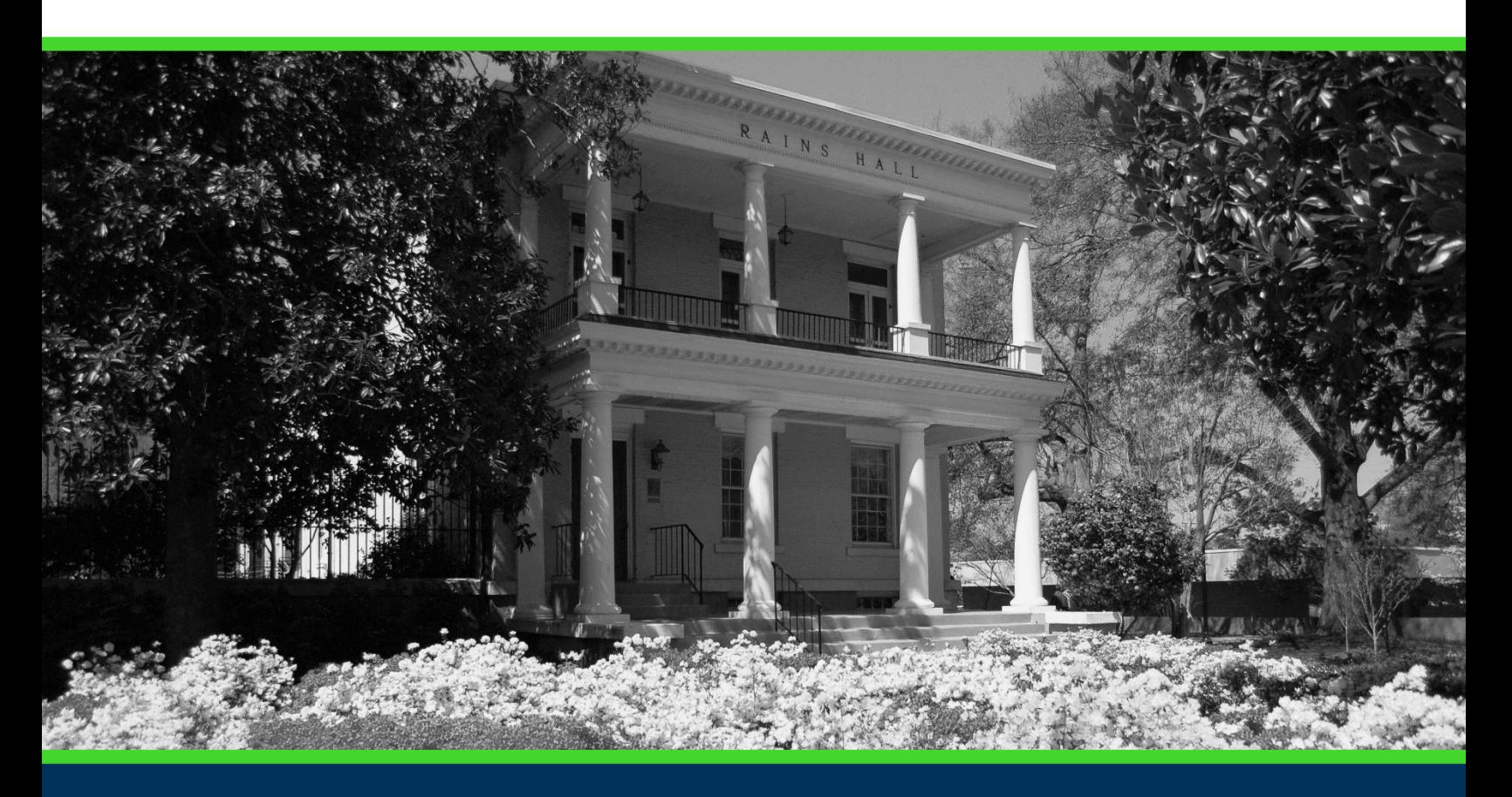

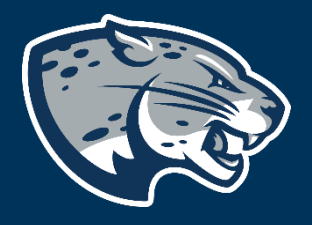

# OFFICE OF THE REGISTRAR USER INSTRUCTIONS

# **TABLE OF CONTENTS**

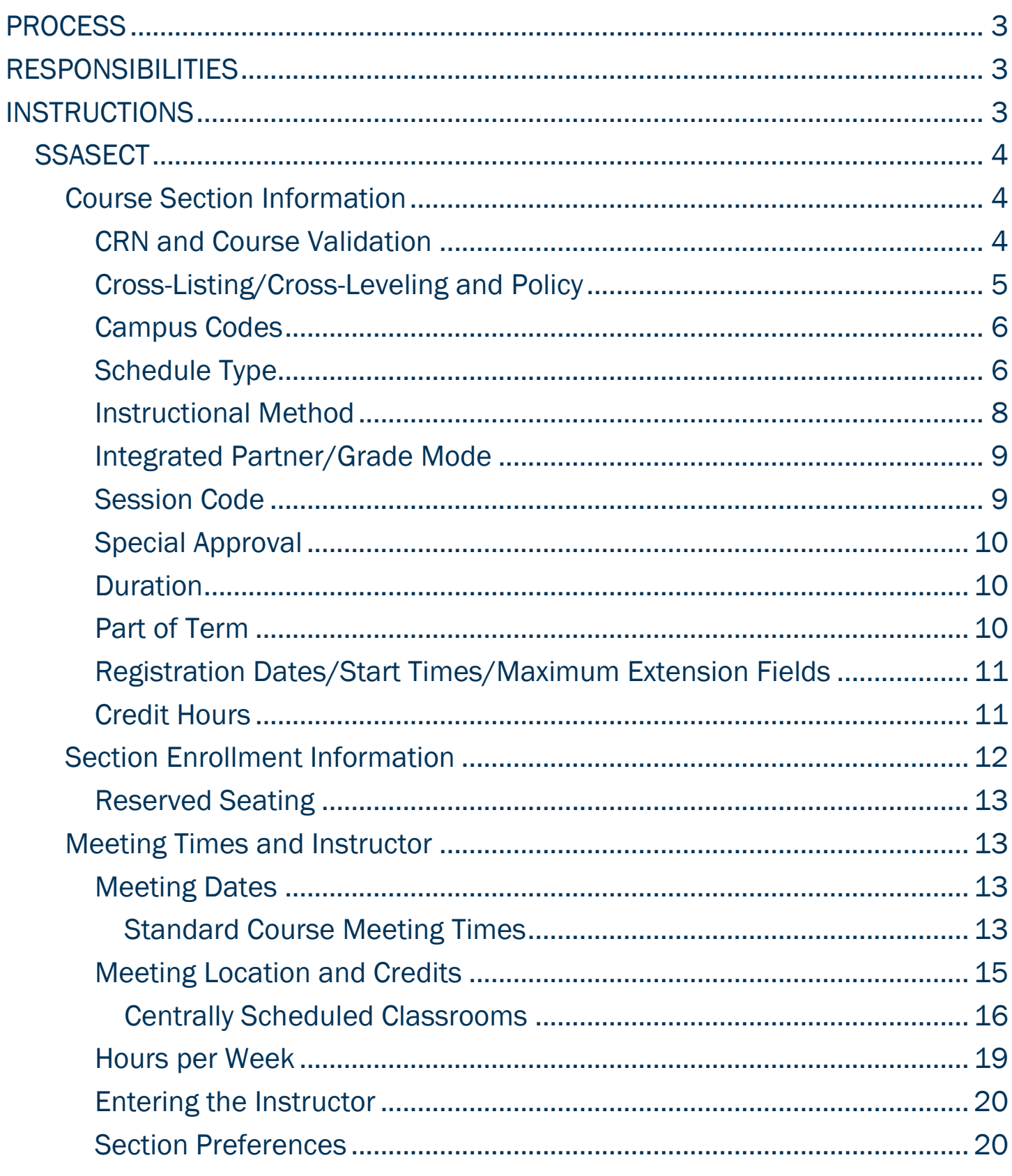

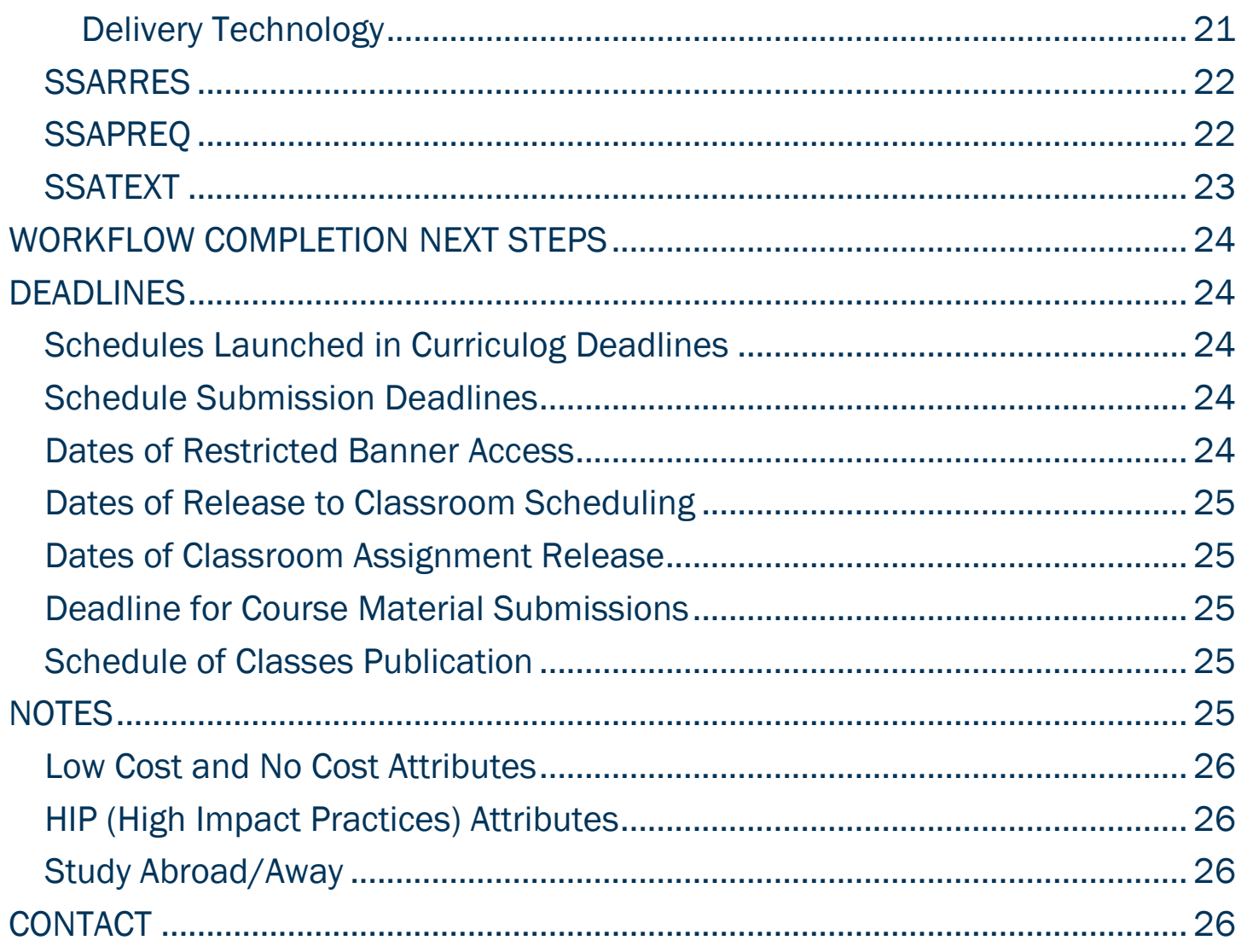

# <span id="page-3-0"></span>PROCESS

The UCRN workflow in Banner is made up of four different screens: SSASECT, SSARRES, SSAPREQ, and SSATEXT. These screens are used to build and maintain the semester schedule for student registration.

Quick Reference to Forms used for Scheduling:

- **SSASECT:** used to build and maintain sections
- **SSARRES:** used to build and maintain the restrictions that will be enforced during registration
- **SSAPREQ:** used to build and maintain the required prerequisites for the section
- SSATEXT: used to attach comments to a section that will display in the "Notes" section of the schedule of classes

# <span id="page-3-1"></span>RESPONSIBILITIES

Scheduling Coordinators are responsible for updating their sections in Banner using the Course Reference Number process (UCRN) according to the established deadlines. Scheduling Coordinators are classified according to the chart below and access is provisioned as outlined. Frequent review of the UCRN instructions is necessary in order to create accurate section data. In the event you are no longer responsible for updating this information in Banner or duties have been redistributed, please contact the Registrar's Office. If you are responsible for updating sections in Banner and do not have access, please find the Banner Access request form at the link below.

[https://www.augusta.edu/registrar/registrarsystems/documents/system](https://www.augusta.edu/registrar/registrarsystems/documents/system-access-request.pdf)[access-request.pdf](https://www.augusta.edu/registrar/registrarsystems/documents/system-access-request.pdf)

# <span id="page-3-2"></span>INSTRUCTIONS

Once the Registrar's Office has launched the Administrative Course Scheduling proposal, it will be routed to the Scheduling Coordinator for that department. Attached you will find a list of CRNs for your department that need to be reviewed and updated in Banner.

Using the list of CRNs that is provided, log into Banner.

On the Banner home screen, type UCRN in the "Go To…" box and press Enter. This will begin the UCRN workflow.

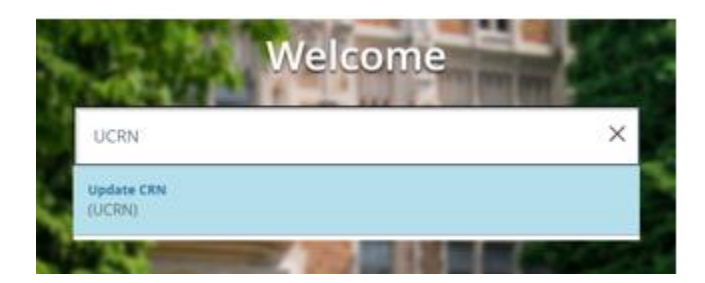

### <span id="page-4-0"></span>**SSASECT**

#### <span id="page-4-1"></span>Course Section Information

<span id="page-4-2"></span>CRN and Course Validation

Type the term (four digit year and two digit term code) and the CRN for the section that is being updated into the fields at the top of the screen labeled "Term" and "CRN:" then click "Go" or press ALT + Page Down keys on the keyboard.

\*Two digit term codes are: (02) spring, (05) summer, (08) fall

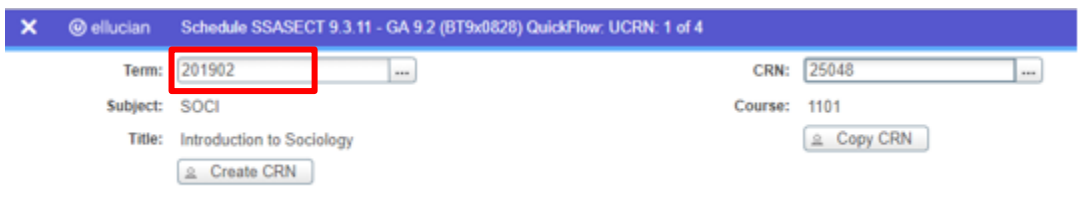

Confirm this is the correct course. Navigate to the "Status" field. Enter the letter "A" to make this section active and available for registration.

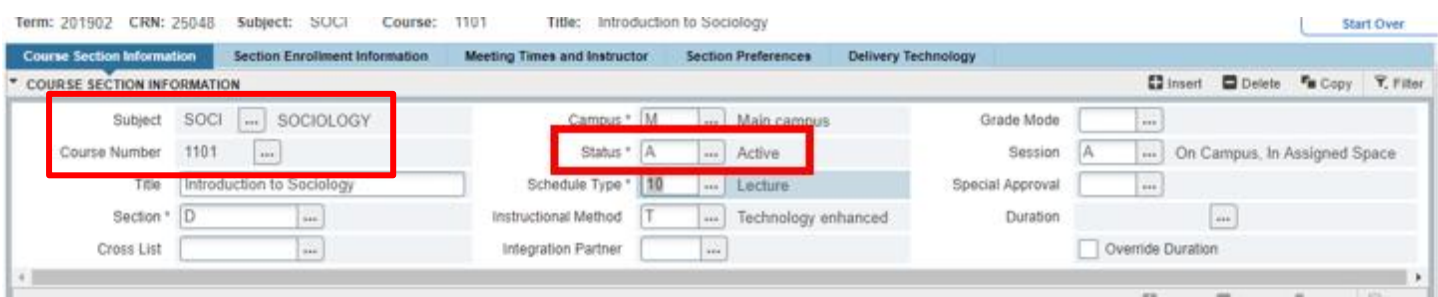

Please note, if a section remains inactive, that indicates that the section is not scheduled to be offered for the term. This also means that when schedules are rolled forward for the next corresponding semester, this section will not roll forward. In the event you intend to offer this section in future terms, a new CRN will have be created.

#### <span id="page-5-0"></span>Cross-Listing/Cross-Leveling and Policy

Cross-listed sections are sections that share title, professor, meeting days, times, and location with another section. Please make sure you attach the cross-list template with the sections that need to be cross-listed to your Curriculog proposal. The Registrar's Office will process these requests in Banner. You may refer to the policy on cross-listing and cross-leveling here: [https://www.augusta.edu/compliance/policyinfo/policy/course-numbering](https://www.augusta.edu/compliance/policyinfo/policy/course-numbering-cross-listing-cross-leveling-suffixes-policy.pdf)[cross-listing-cross-leveling-suffixes-policy.pdf](https://www.augusta.edu/compliance/policyinfo/policy/course-numbering-cross-listing-cross-leveling-suffixes-policy.pdf)

#### Example of Cross-listed Sections:

SOCI 4442 Introduction to Behavioral and Social Science M 8:00-8:50 UH 170 WGST 4442 Introduction to Behavioral and Social Science M 8:00-8:50 UH 170

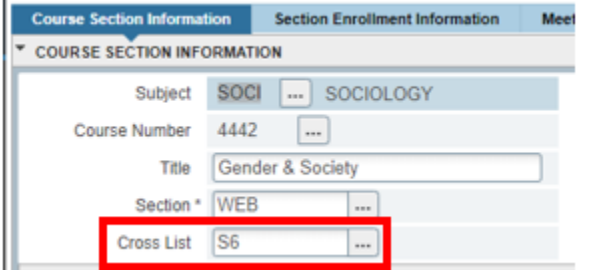

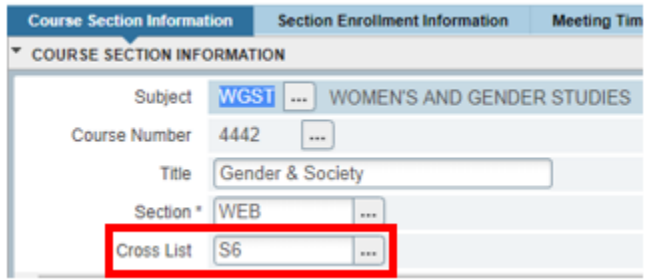

### Example of Cross-leveled Sections: HIST 4361 Age of Reason and Enlightenment TR 7:00-8:15 UH 170 HIST 6361 Age of Reason and Enlightenment TR 7:00-8:15 UH 170

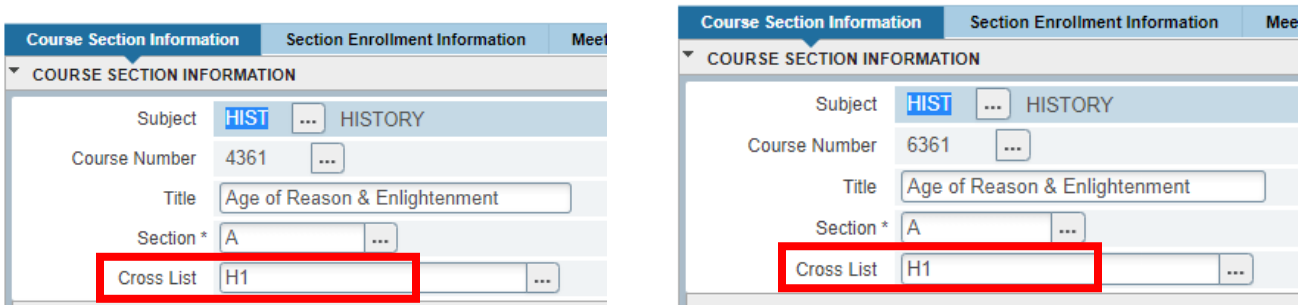

For additional assistance cross-listing your sections after the initial scheduling deadline, please contact our office at [classes@augusta.edu.](mailto:classes@augusta.edu)

#### <span id="page-6-0"></span>Campus Codes

Confirm the correct campus code is listed in the "Campus" field. See chart below for descriptions.

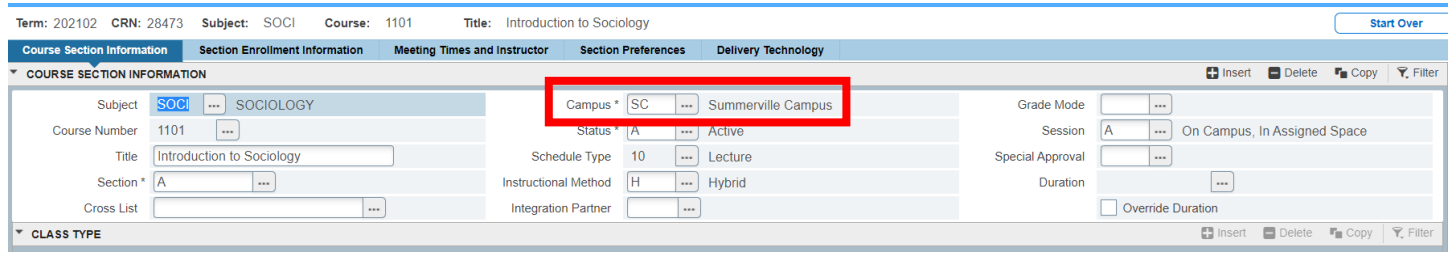

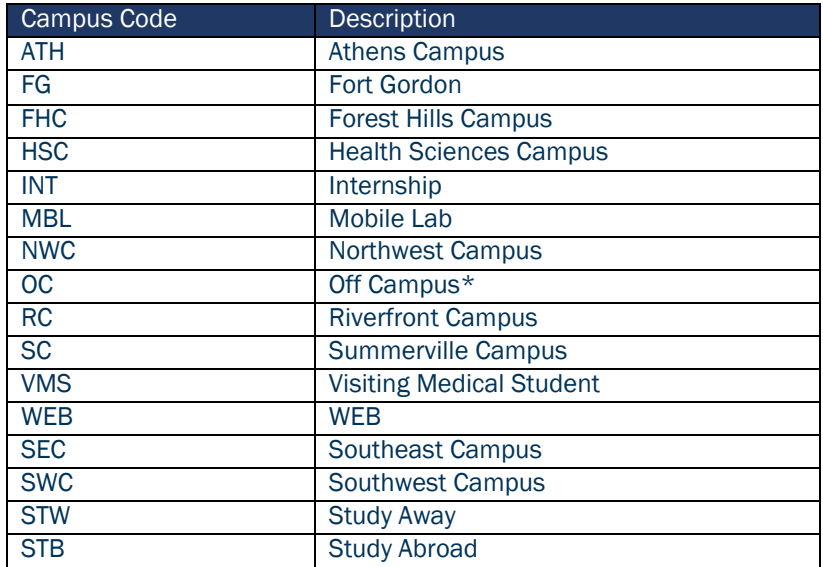

\*if a section is offered off campus, please contact the Registrar's Office at [classes@augusta.edu](mailto:classes@augusta.edu) to assist with assigning that location. An example of this could be a student teaching section.

#### <span id="page-6-1"></span>Schedule Type

Confirm the correct code is listed in the "Schedule Type" field. If so, continue to the next step. If not, you can review the approved schedule type options for this course by selecting the three dots. Please note, the options that are listed in this table are the only options that were approved for this. If additional options are needed, please contact [Curriculog@augusta.edu](mailto:Curriculog@augusta.edu) as a course revision will have to be submitted. Once registration has opened, the Schedule Type information cannot be altered.

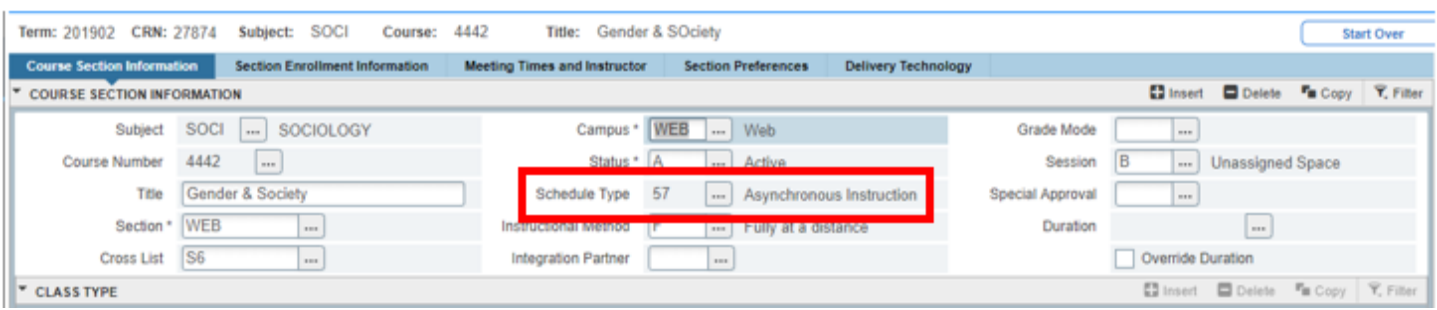

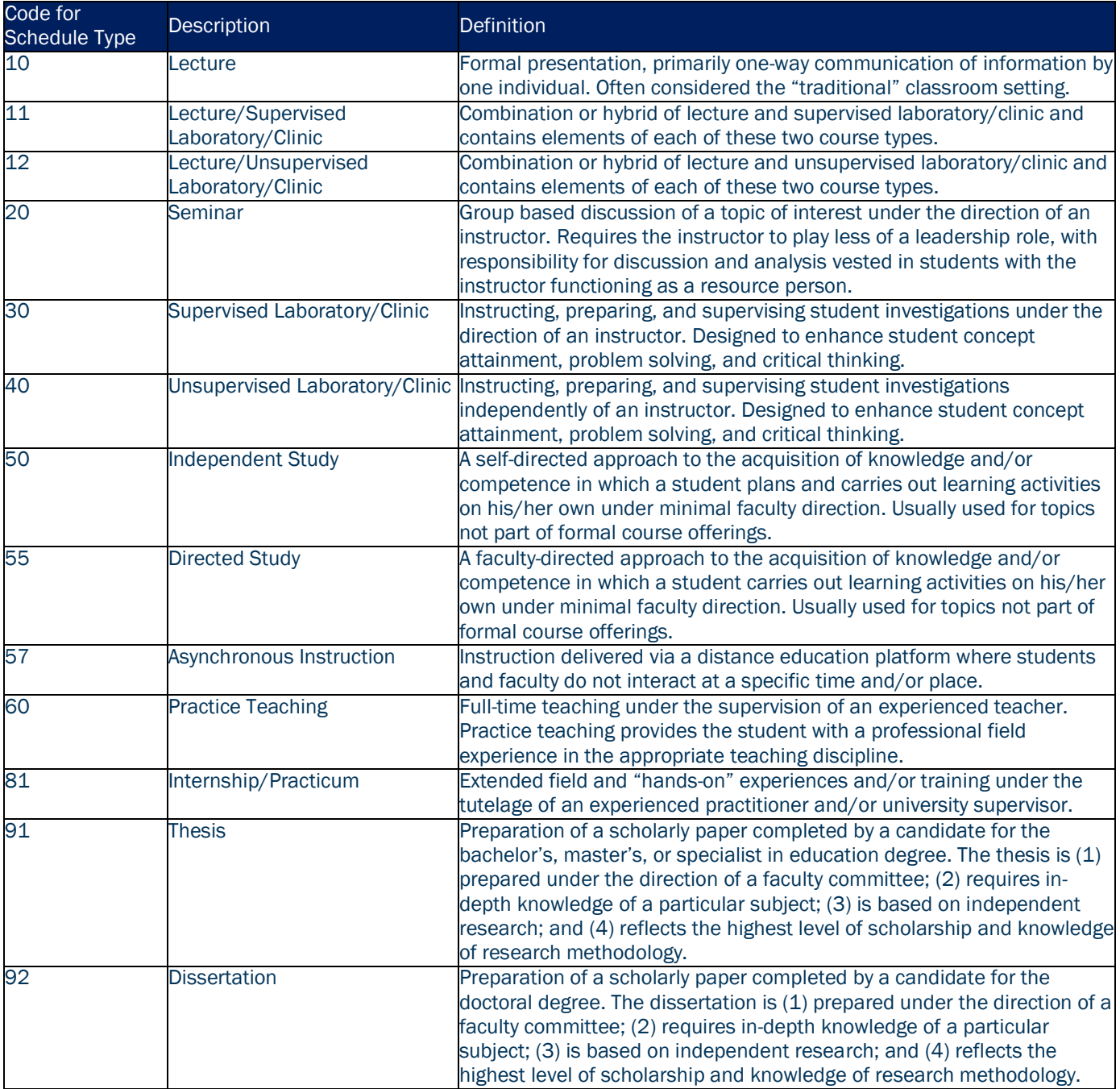

#### <span id="page-8-0"></span>Instructional Method

Confirm the correct instructional method is listed in the "Instructional Method" field. If so, continue to the next step. If not, update using the chart below. Please note, if you select F (fully at a distance), P (partially at a distance), H (hybrid), HA (hybrid alternate), HF (hybrid flex), or T (technology enhanced), meeting information must be entered in Banner. Once registration has opened, the Instructional Method information cannot be altered.

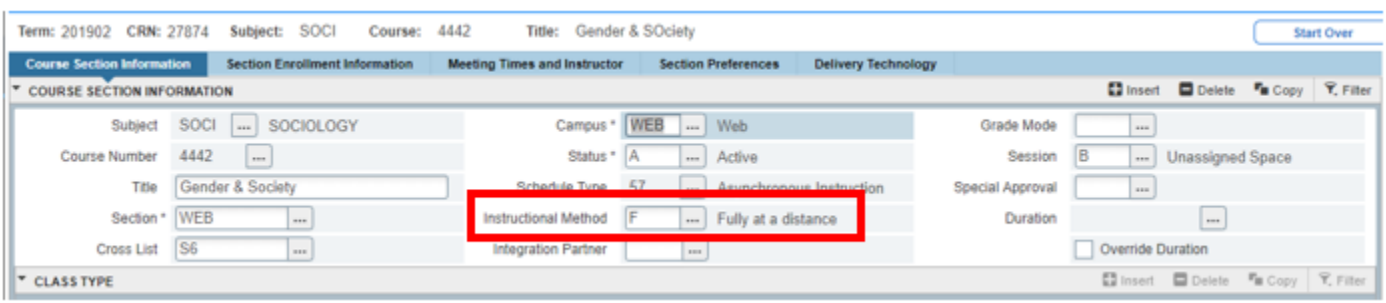

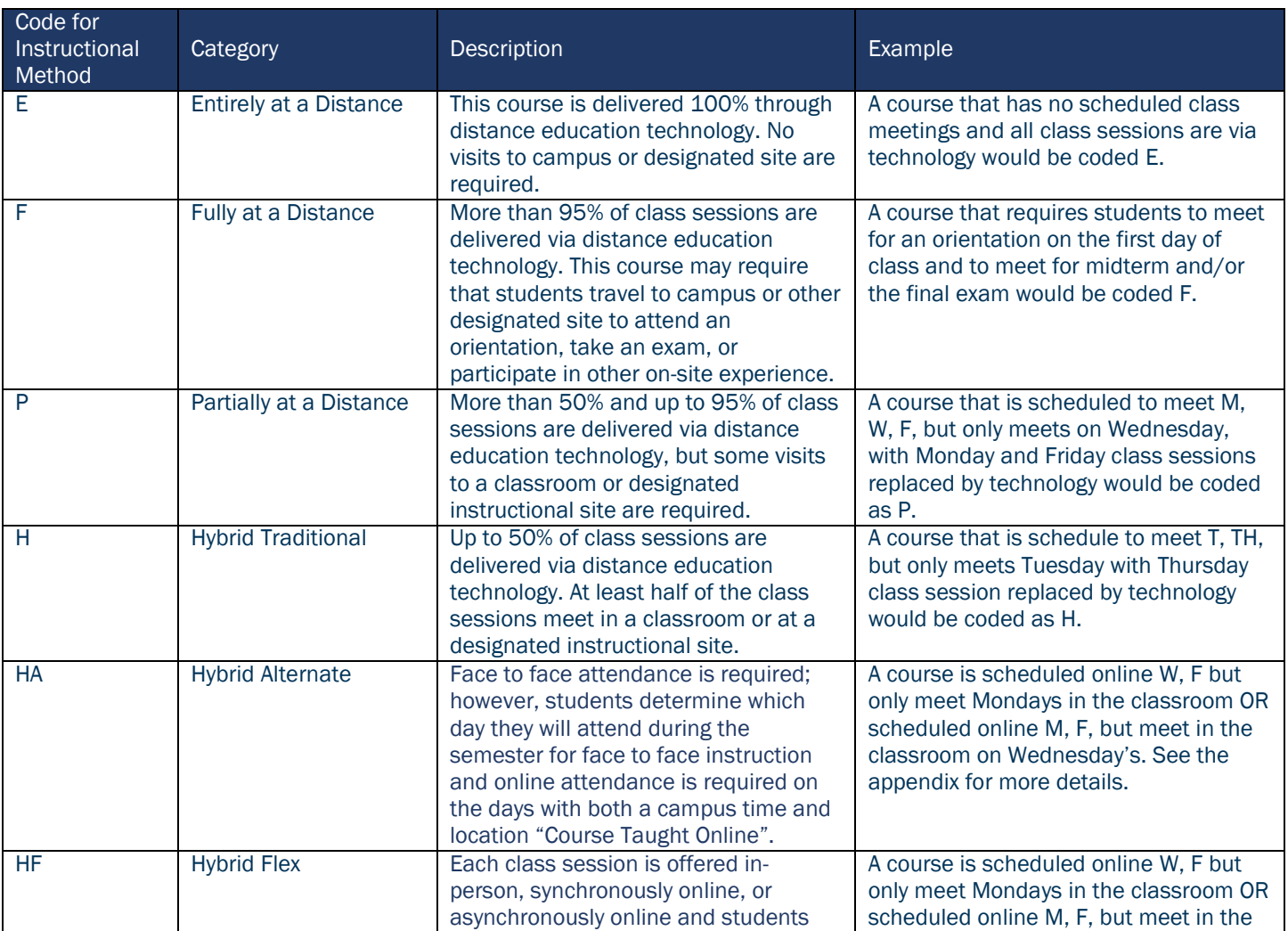

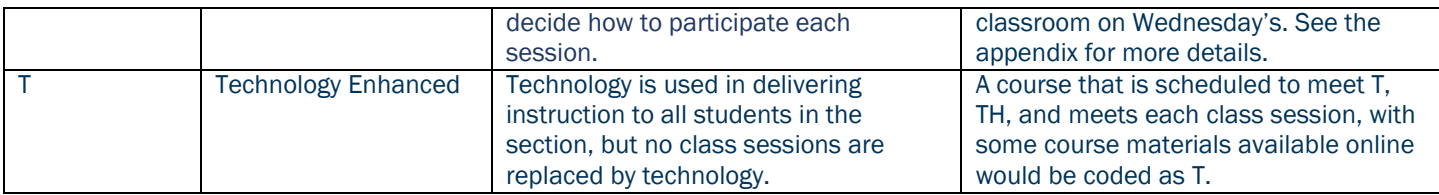

#### <span id="page-9-0"></span>Integrated Partner/Grade Mode Do not enter any values in the "Integration Partner" field. Do not enter any values in the "Grade Mode" field.

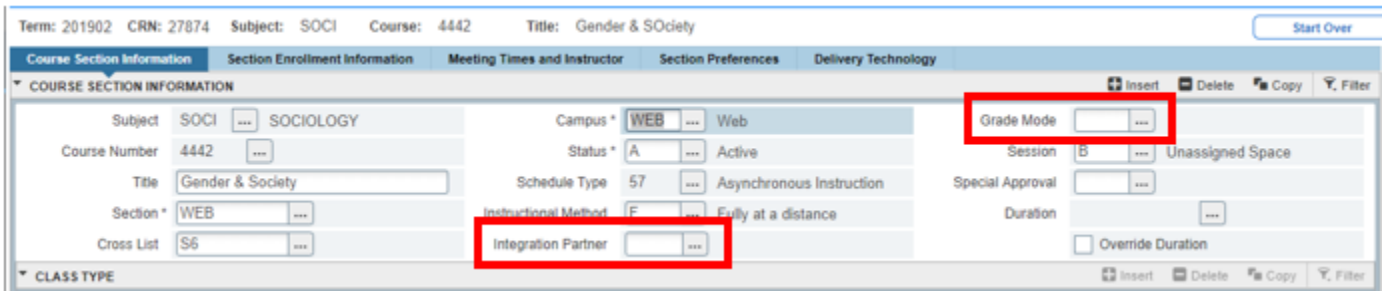

#### <span id="page-9-1"></span>Session Code

Confirm the correct session code is listed in the "Session Code" field. If so, proceed to the next step. If not, update using the chart below. Please note, this is used to determine whether or not classroom space should be assigned to this section.

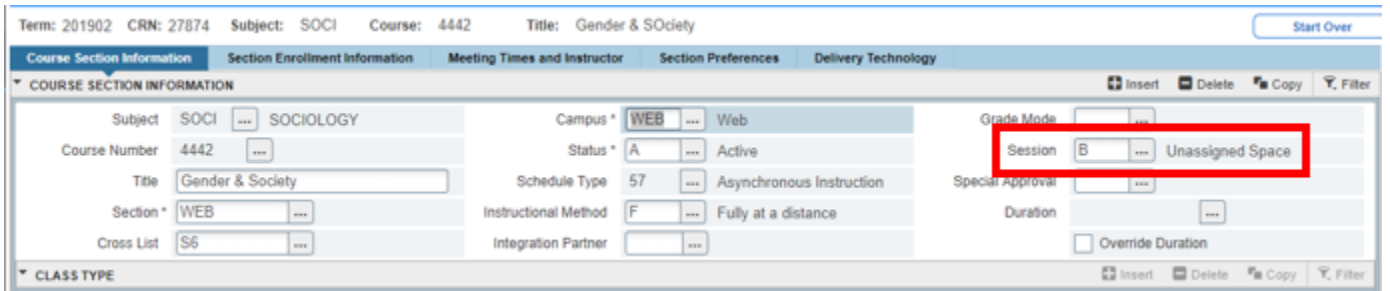

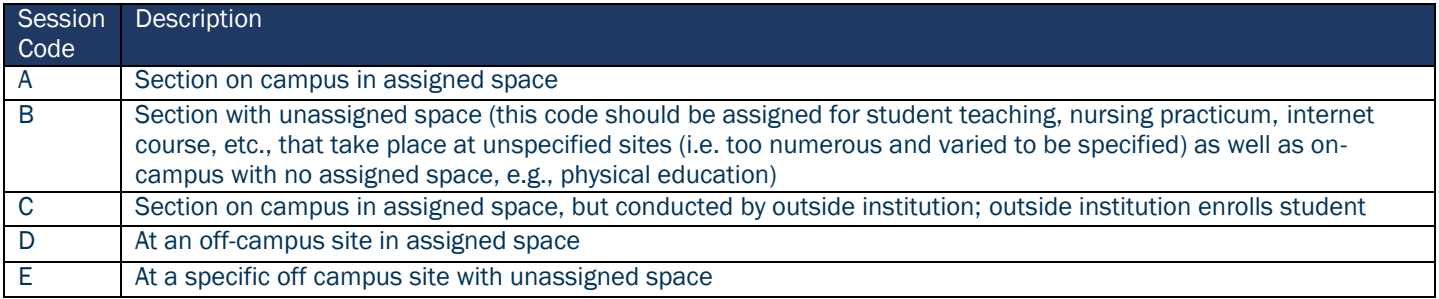

#### <span id="page-10-0"></span>Special Approval

If you would like to require students to obtain special permission from the department in order to enroll in this course, enter "DP" in the "Special Approval" field. Please note, this will require your department to enter a permission in Banner on SFASRPO in order for a student to register for this section. Additionally, a note will need to be placed on the section when you have navigated to SSATEXT later in the workflow.

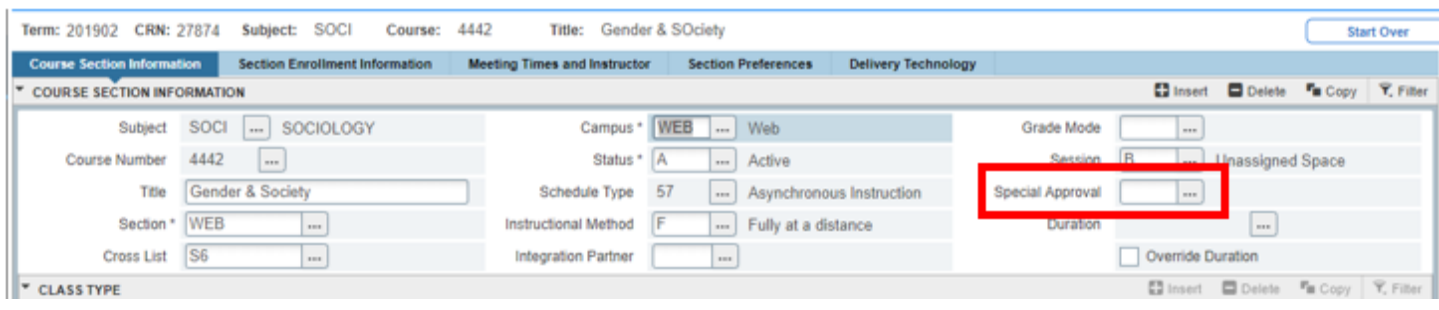

#### <span id="page-10-1"></span>Duration Do not enter any values in the "Duration" field.

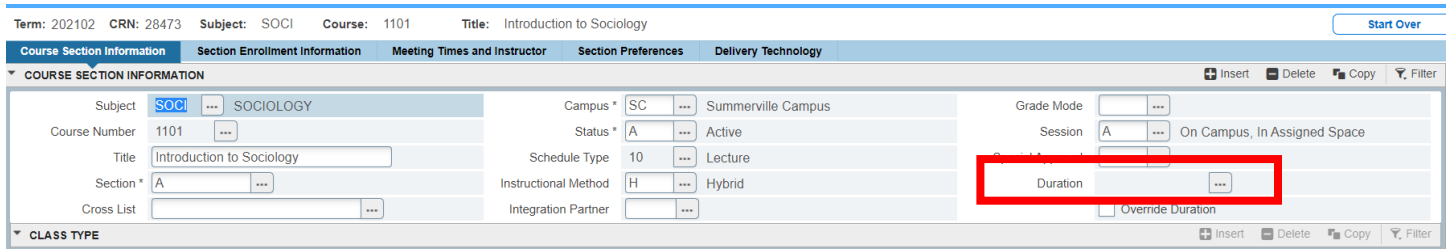

#### <span id="page-10-2"></span>Part of Term

Confirm the correct part of term is listed in the "Part of Term" field. If so, proceed to the next step. If not, please click on the three dots to select the appropriate part of term. This field is extremely important and has the ability to impact official student reporting. If you have questions regarding this field, please contact our office at [classes@augusta.edu.](mailto:classes@augusta.edu) Once registration has opened, the Part of Term information cannot be altered.

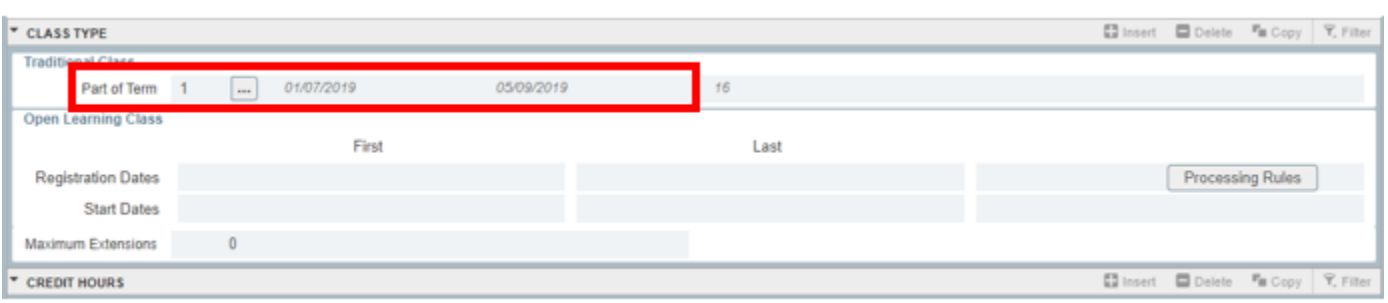

#### <span id="page-11-0"></span>Registration Dates/Start Times/Maximum Extension Fields

Do not enter any values in the "Registration Dates", "Start Dates", or "Maximum Extensions" fields.

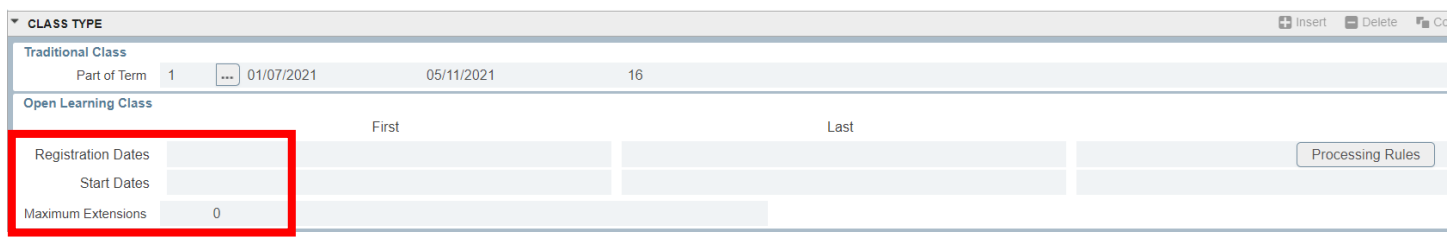

#### <span id="page-11-1"></span>Credit Hours

Confirm the correct credit hours are listed in the "Credit Hours" field. If this is a variable credit hours course (ex: 1–12 credit hours) this section will need to be "locked in" for the number of hours the student is allowed to register for. Enter the locked hours in the two fields indicated below. If you have students that need the same course but for a different number of locked hours, you will need a separate CRN. Please contact classes if a new CRN is needed.

To reiterate, failure to "lock in" the credit hours means a student can register for any number of hours between the minimum and the maximum. This affects graduation requirements; billing, and credit hour generation. For additional information on what determines a "Credit Hour", please refer to: [https://www.augusta.edu/compliance/policyinfo/policy/definition-credit](https://www.augusta.edu/compliance/policyinfo/policy/definition-credit-hour.pdf)[hour.pdf](https://www.augusta.edu/compliance/policyinfo/policy/definition-credit-hour.pdf)

Once registration has opened, the Credit Hour information cannot be altered.

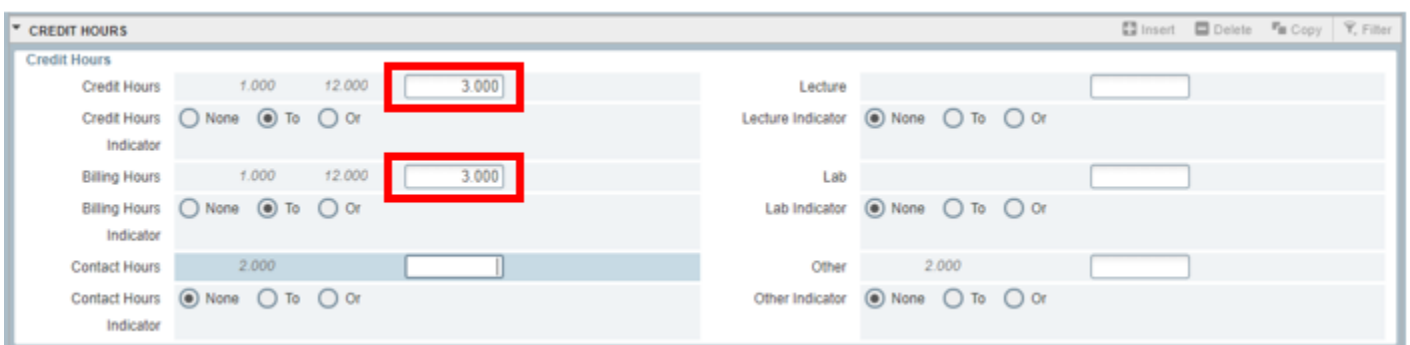

Do not complete any information in the Class Indicators section of SSASECT. This defaults and is managed by the Registrar's Office.

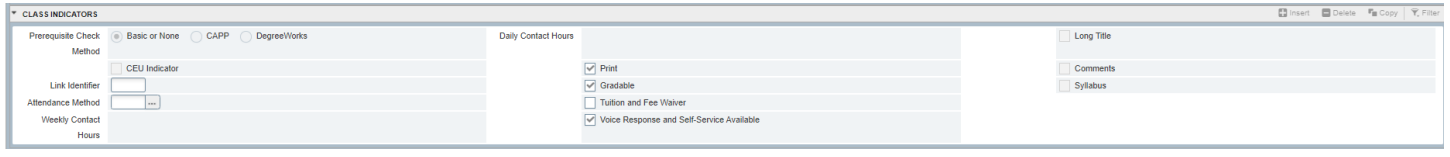

Before moving to the next screen, be sure and select the "Save" icon in the bottom right corner. Now select the "Section Enrollment Information" tab along the top on the screen.

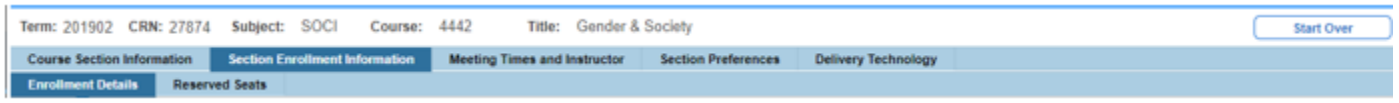

#### <span id="page-12-0"></span>Section Enrollment Information

Confirm the correct maximum enrollment amount is listed in the "Maximum" field. If so, proceed to the next step. If not, enter the correct number of seats and save. If you are interested in implementing the waitlist, please contact our office at [classes@augusta.edu.](mailto:classes@augusta.edu)

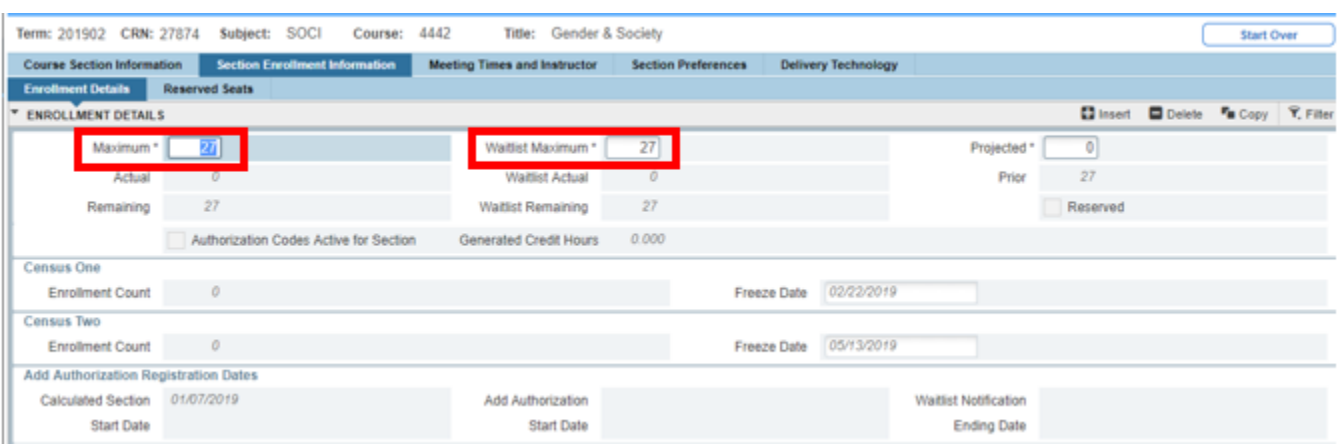

#### <span id="page-13-0"></span>Reserved Seating

If you wish to utilize reserved seating for a specification population of students, complete the template attached to the Curriculog proposal. Upload the spreadsheet to the proposal so it can be processed by the Registrar's Office.

Before moving to the next screen, be sure and select the "Save" icon in the bottom right corner. Now select the "Meeting Times and Instructor" tab along the top on the screen.

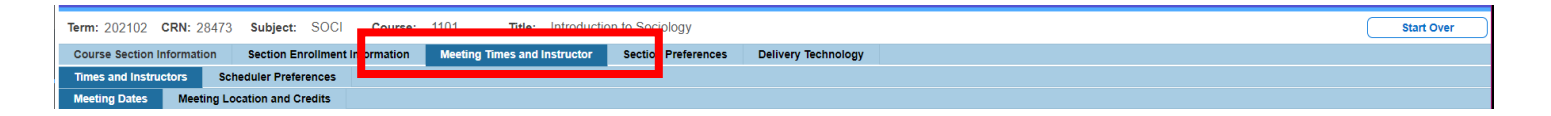

#### <span id="page-13-1"></span>Meeting Times and Instructor

#### <span id="page-13-2"></span>Meeting Dates

Place your cursor in the "Meeting Time" field and enter the standard course meeting time code this section will follow. Please refer to the table below for the meeting time codes. In the event, this course will not follow the standard course meeting time policy, move to the next step for information on how to enter the non-standard meeting patterns.

Please note, any section that does not meet the Standard Course Meeting Time policy, is required to submit a Variance form for review and approval.

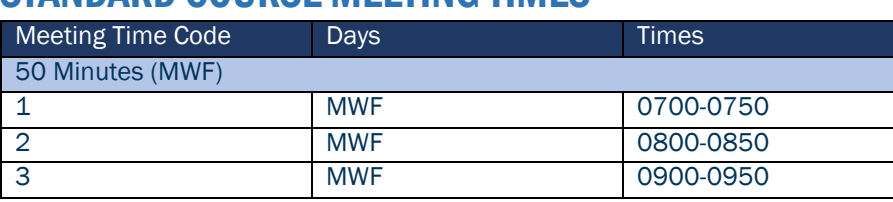

#### <span id="page-13-3"></span>STANDARD COURSE MEETING TIMES

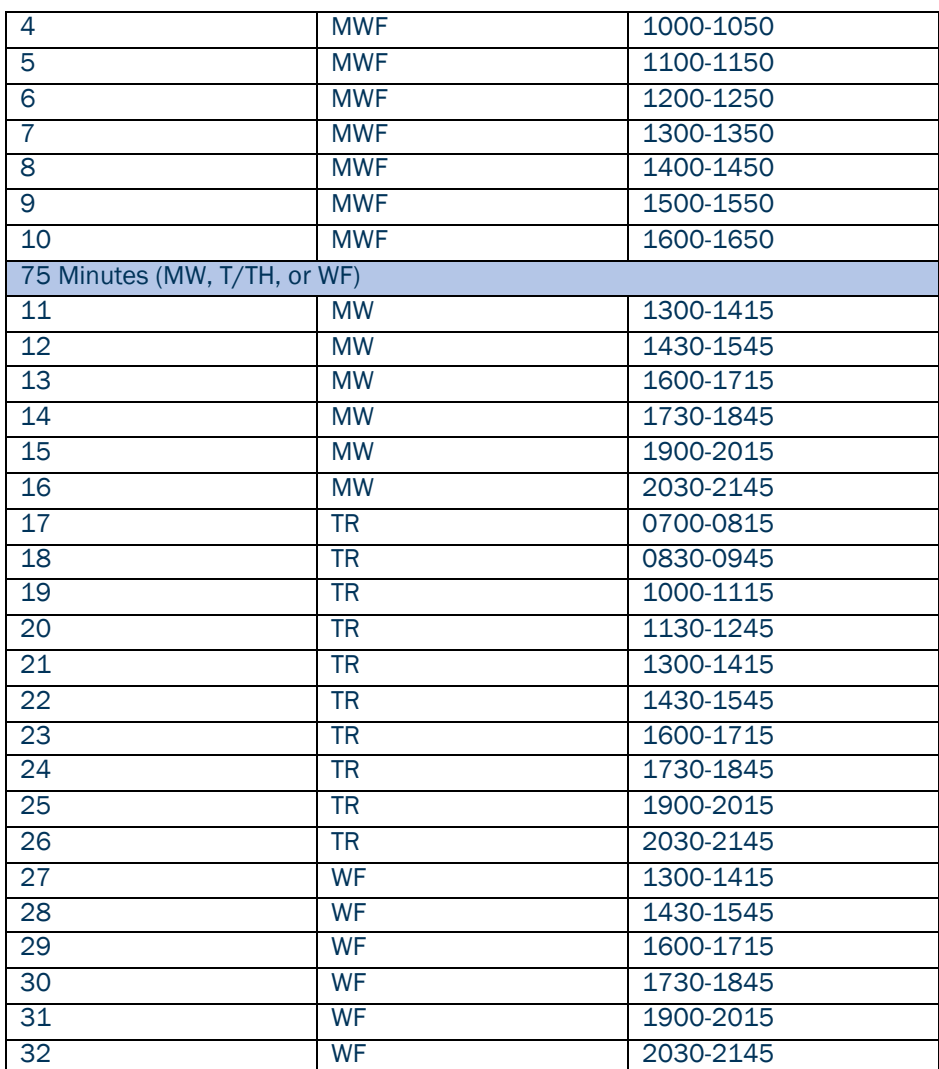

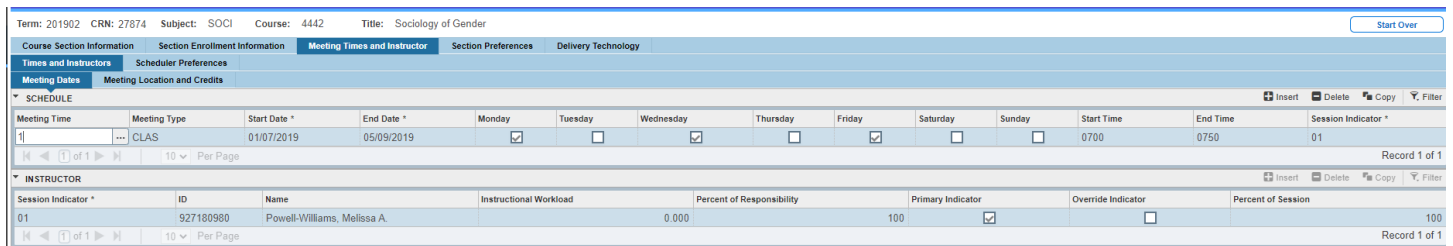

In the event, this course will not follow the standard course meeting time policy, tab once to the "Meeting Type" field. Pay close attention to the code entered in the "Meeting Type" field as this will be used in determining the type of classroom space that is needed on campus. Please reference the chart below.

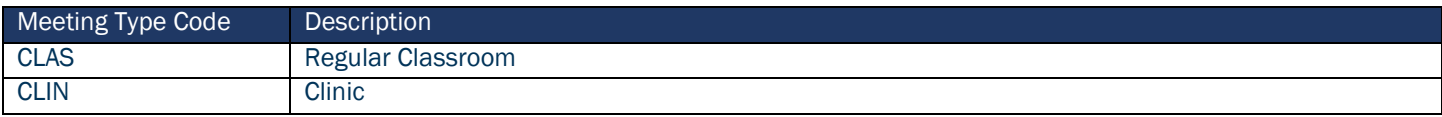

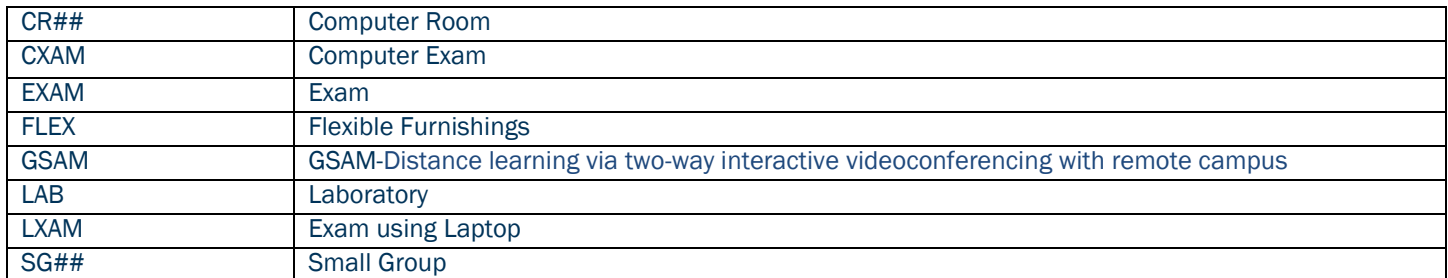

*Please note: CR# means computer room with a max of 20, 30… Select the one you need in the dropdown. SG# means small group of 20, 30 ...etc.*

Tab once more to populate the start and end date fields (note-these dates pull from the Part of Term listed on SSASECT). Select the boxes underneath the days of the week this section will meet. Enter the class start and end times (military time) in the "Start Time" and "End Time" fields. To enter additional meeting patterns, arrow down to navigate to the next line and adjust the start and end dates as necessary. Some examples of when this should be used: sections who have lab times separate sections that require different meeting locations on campus.

Please note when entering the meeting day(s) and time to be mindful of the Standard Course Meeting Time Policy. Refer to the policy at:

[https://www.augusta.edu/compliance/policyinfo/policy/standard-course](https://www.augusta.edu/compliance/policyinfo/policy/standard-course-meeting-times.pdf)[meeting-times.pdf](https://www.augusta.edu/compliance/policyinfo/policy/standard-course-meeting-times.pdf)

If there is a clear business reason for non- compliance, submit a Standard Course Meeting Time Variance with your Curriculog proposal.

<https://www.augusta.edu/registrar/documents/standard-course-variance.pdf>

Select the "Save" icon in the bottom right corner. Note: The session indicator field should always be"01".

#### <span id="page-15-0"></span>Meeting Location and Credits

Select the "Meeting Location and Credits" tab. Tab to the "Building" field and enter the preferred building for this section. If you do not know or don't have a preference, leave it blank. A list of centrally scheduled classrooms available for

preference are listed below. The official list of classrooms available is listed on the Classroom Scheduling Office website.

### <span id="page-16-0"></span>CENTRALLY SCHEDULED CLASSROOMS

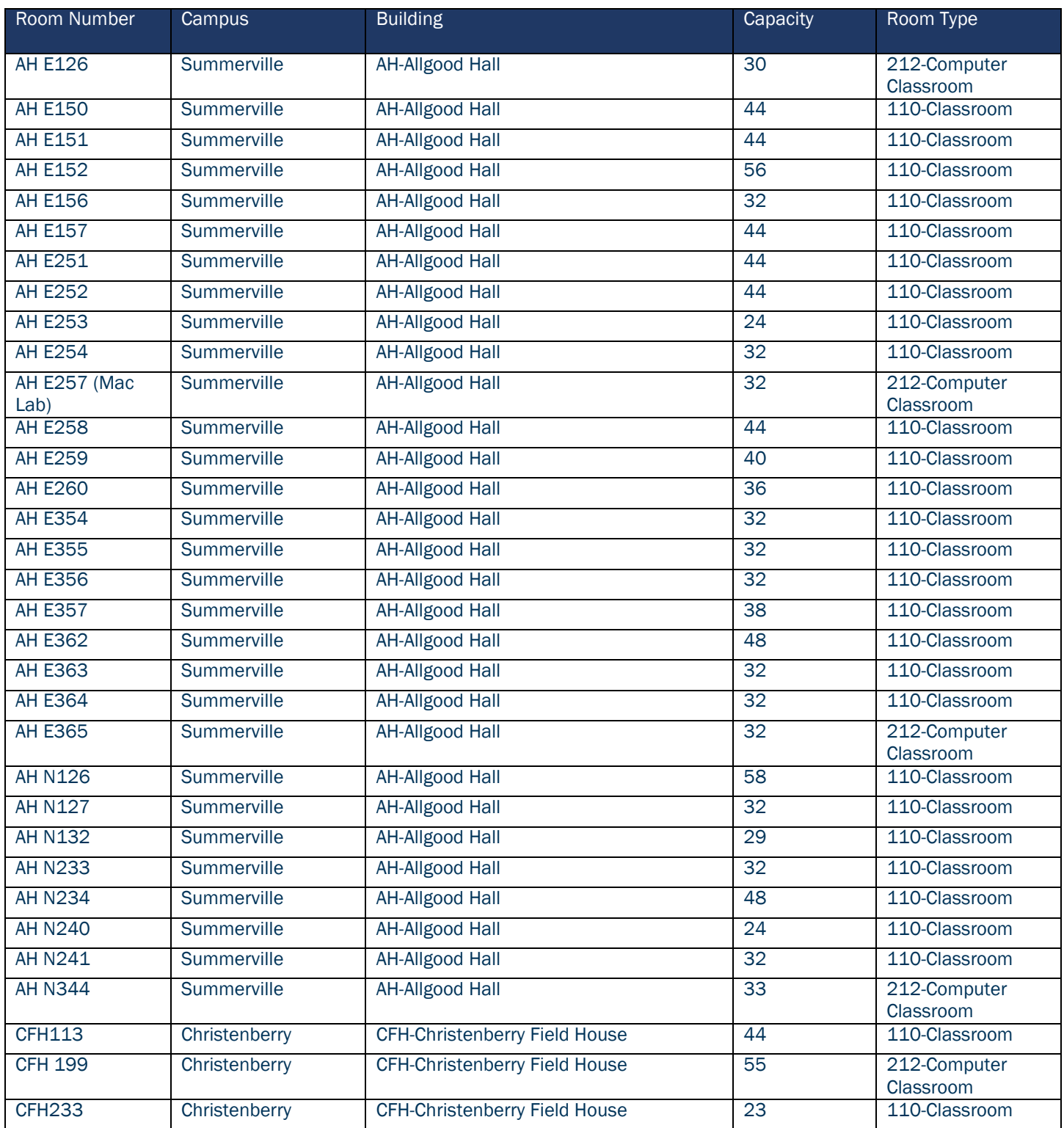

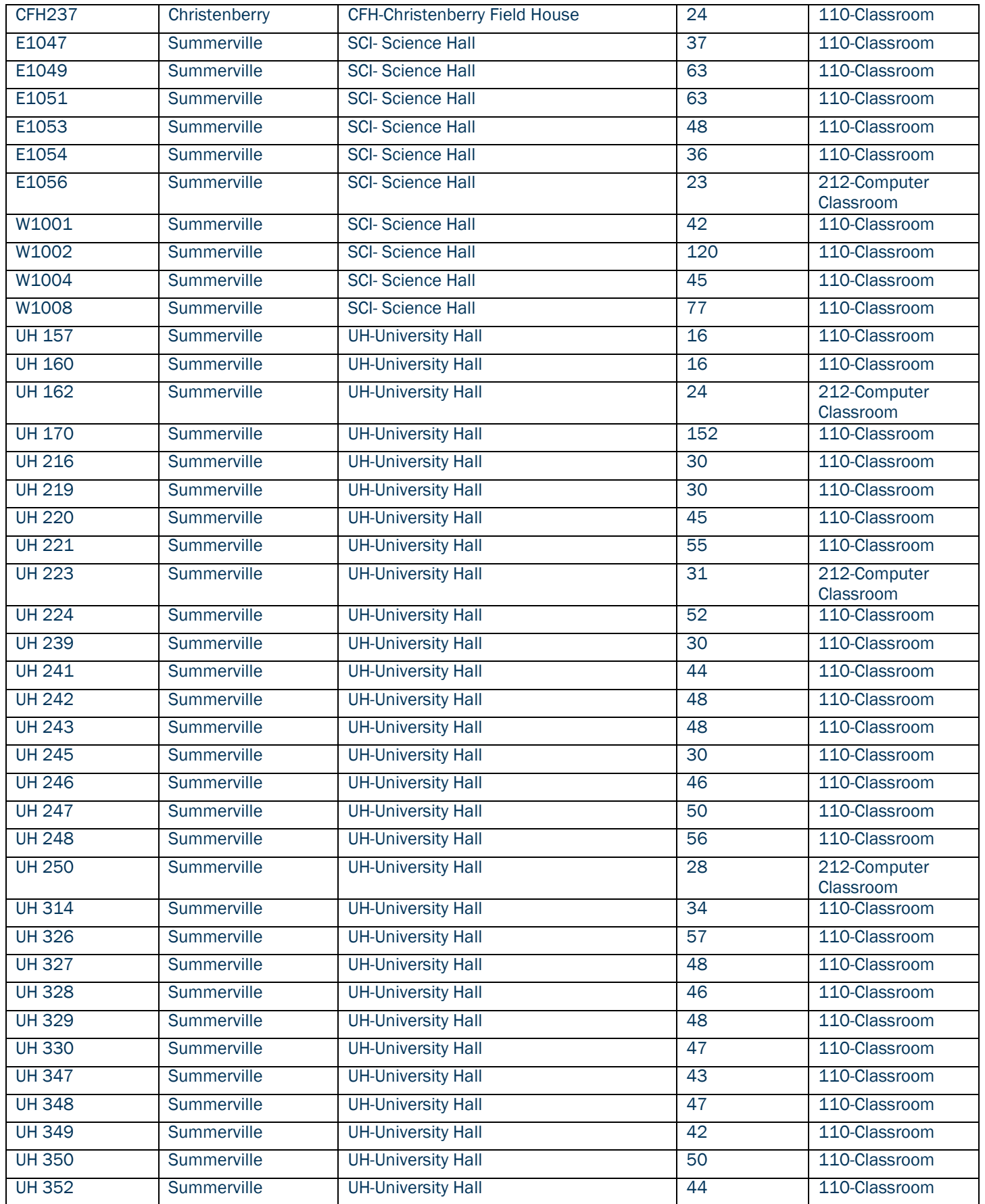

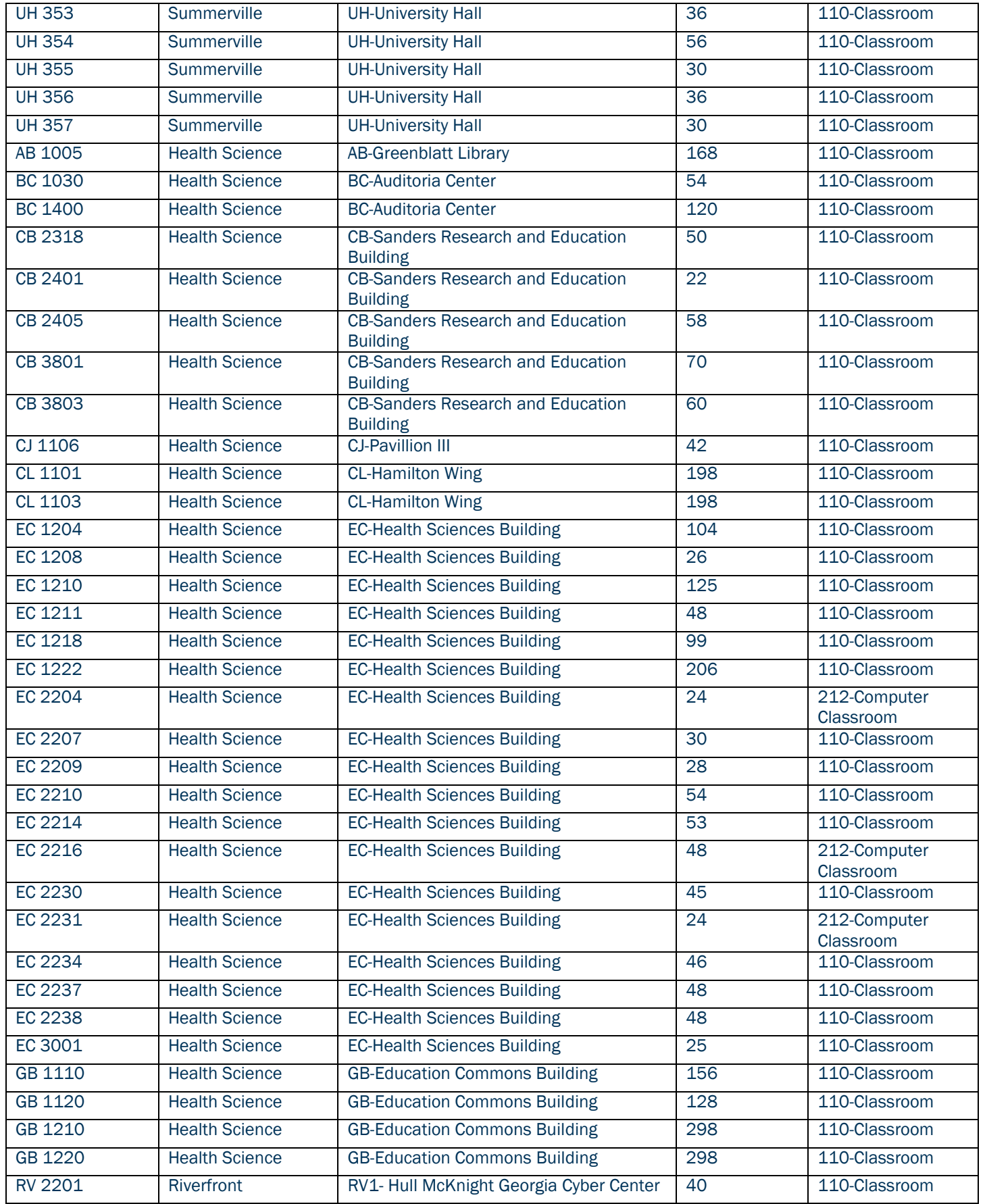

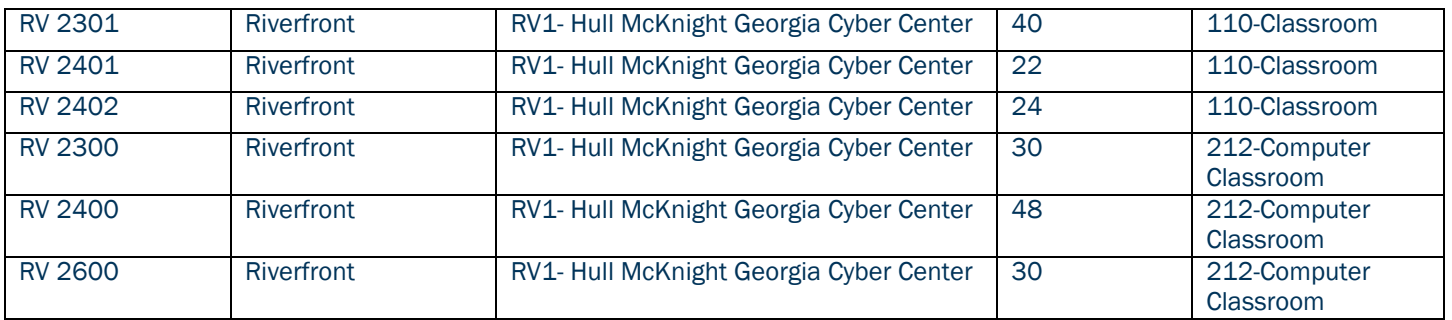

If it is a WEB class, be sure to enter ONLINE in the Building field. If applicable, tab to the "Room" field and enter the preferred room in the building you just entered. Select the "Save" icon in the bottom left corner.

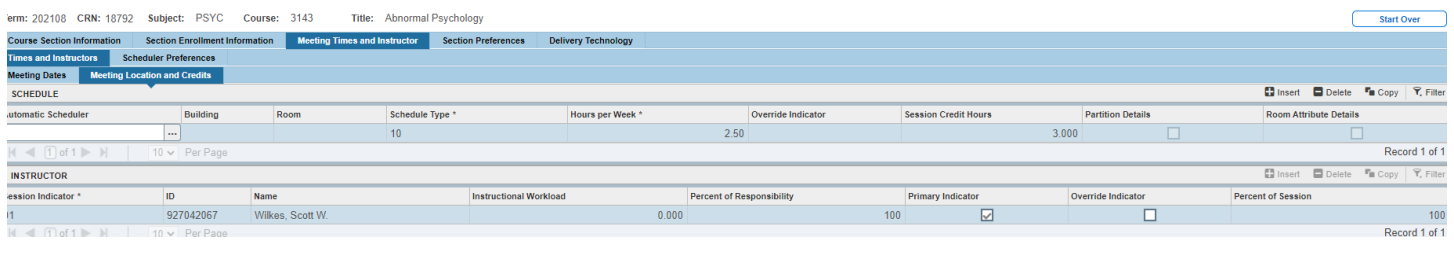

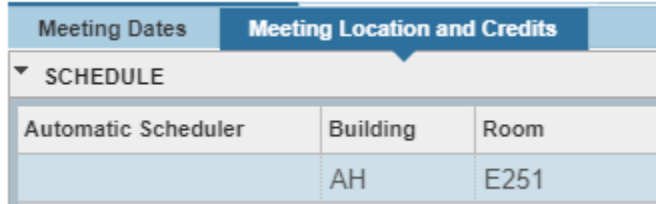

Note: If you receive the "room conflict" error pictured below, enter the letter "O" in the "Override Indicator" field and then save.

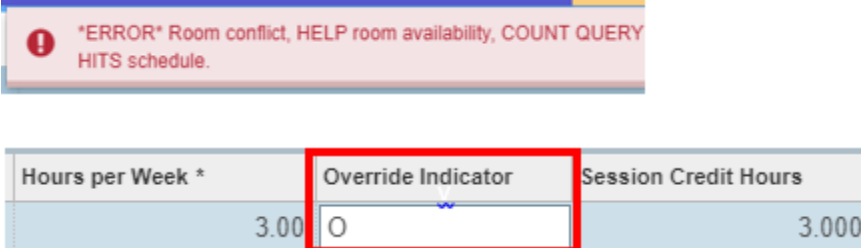

#### <span id="page-19-0"></span>Hours per Week

Confirm credit hours are present in both the "Hours per Week" block as well as "Session Credit Hours". Please note they may not match; however, if not present, enter the same approved credit hours in the block. The system will

automatically make the adjustments. Select the "Save" icon in the bottom right corner.

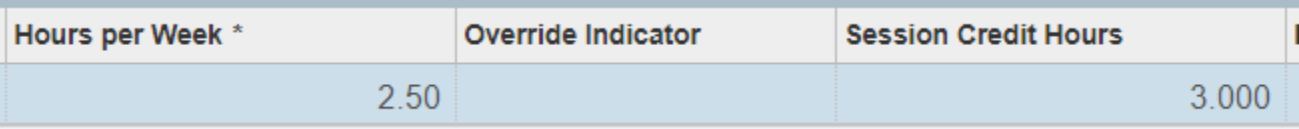

#### <span id="page-20-0"></span>Entering the Instructor

To get to the instructor block, click on the "down" arrow in the lower left corner of the page or (ATL+ Page Down) to navigate to the instructor field. Tab over to the instructor ID field. Enter the instructor's ID number and tab to populate. If you do not have the instructor's ID, use the three dots in the block below the "ID" field to search for the instructor. Select Go in the top right, tab to last name and enter the last name, tab to first name and click GO. Please note- the search is case sensitive. Once the instructor is located, click select in the bottom right column and save. To enter multiple instructors, arrow down or insert a new line and repeat the steps outlines above. Select save when complete.

Note: The session indicator field should always be"01". If you receive an error indicating there is an instructor conflict, check the box under "Override Indicator" in the column that is highlighted.

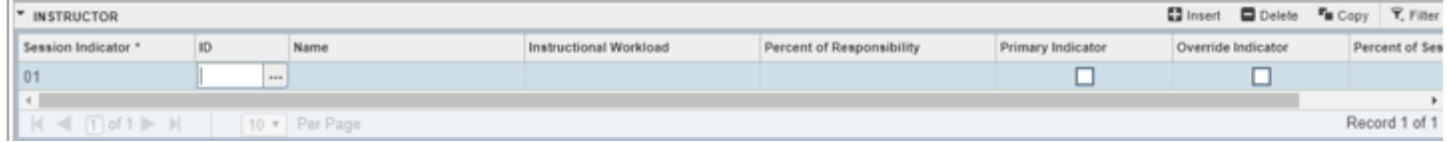

#### <span id="page-20-1"></span>Section Preferences

Select the Section Preferences tab. In the Room Attribute Preferences section, enter any room preferences code (attribute) below that are needed for this section including the priority (priorities range from 01-04 only) in the preference number field. You can have as many assigned attributes as you need with the same priority or with a priority not higher than 04 for each. If this section doesn't have specific room attribute requirements, leave this information blank and move to the next step. SAVE when complete.

These attributes will be used by Classroom Scheduling to assign classroom space on campus.

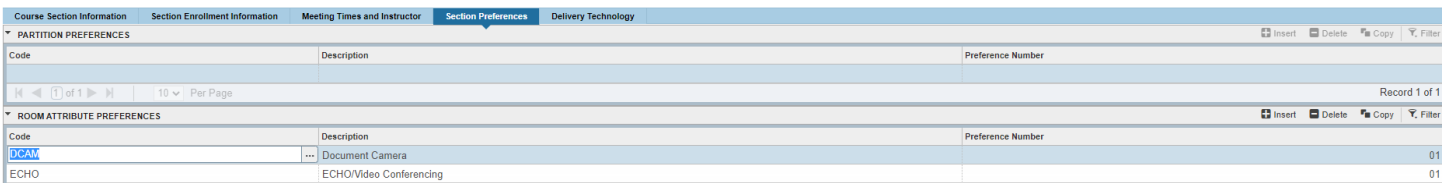

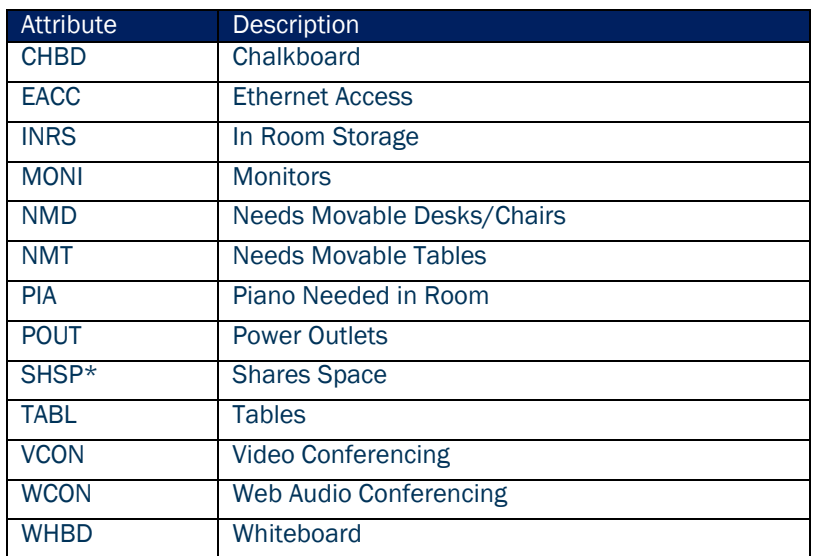

Please note, Document Camera (DCAM), Echo360 (ECHO), and Projector (PROJ) are standard in all shared spaces.

\*SHSP (shares space)-Courses that do not meet the definition of being a Cross-Listed or Cross-Leveled course; but share an on–campus instructional space. Note-when this attribute is selected, the shared space location must be entered as the room preference for the courses that share space and the attribute would be applicable to.

#### <span id="page-21-0"></span>Delivery Technology

Review the course section technology options below and select the correct one. Tab to the "Percentage" field and enter 100, then tab to "Primary Indicator" and check the box. SAVE. Please note the majority of our courses are coded as 21 Internet.

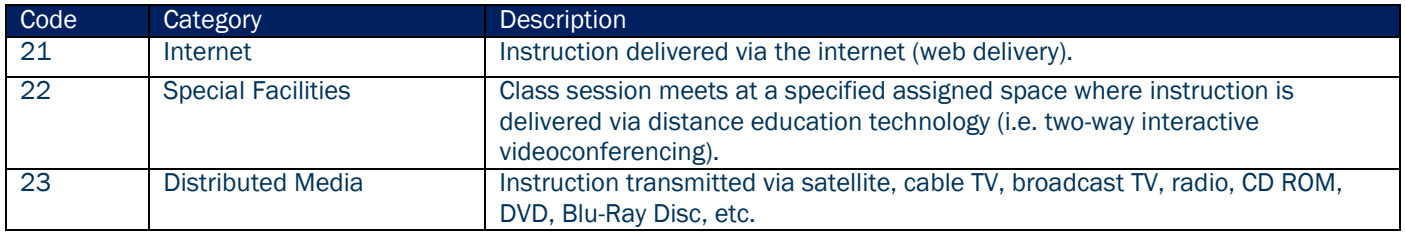

### <span id="page-22-0"></span>**SSARRES**

The second screen in the UCRN workflow is the Schedule Restrictions Screen (SSARRES). This screen will allow you to manage which student populations are allowed to register for this course. For example, if you would like prevent any other students from registering for this section except students with a particular major, level, class, degree, program, campus, college, or student attribute, you would enter that information here. Please note, you DO NOT need a restriction on for every option. Also, be mindful of which option you choose- include or exclude. Review the restrictions on each tab to confirm they are correct. Update if appropriate. Select the "Save" icon in the bottom right corner. Below is an example of a section that will only allow students in the Sociology program to register for it. Below is a link to the troubleshooting guide for registration errors related to course restrictions.

[https://www.augusta.edu/registrar/documents/registration-errors](https://www.augusta.edu/registrar/documents/registration-errors-administrators.pdf)[administrators.pdf](https://www.augusta.edu/registrar/documents/registration-errors-administrators.pdf)

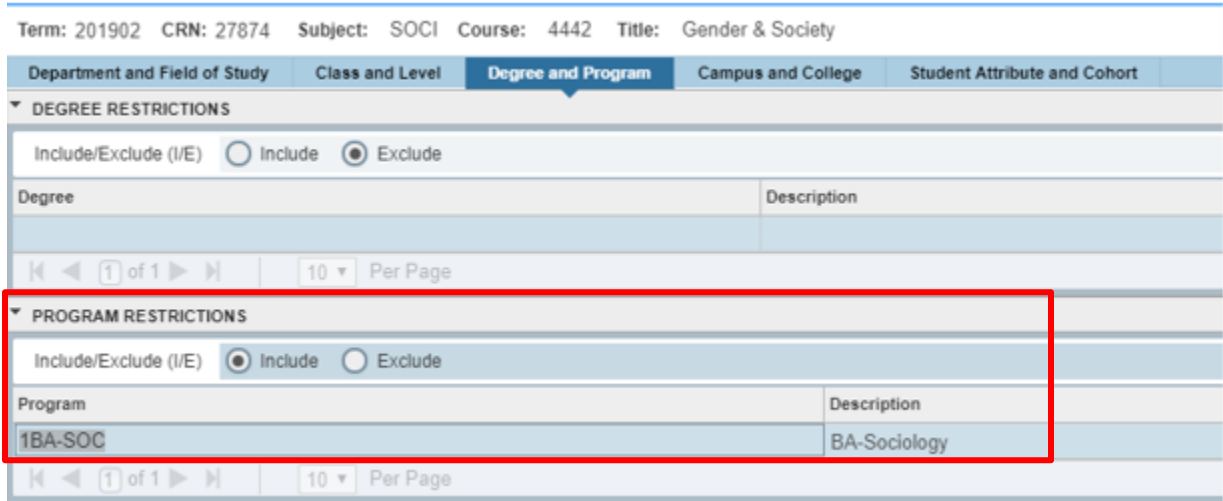

### <span id="page-22-1"></span>**SSAPREQ**

The third screen in the UCRN workflow is the Schedule Prerequisite and Test Score Restrictions screen (SSAPREQ). This controls the prerequisites that are required in order for a student to register for this section. Review this information on the "Section Test Score and Prerequisite Restrictions" tab. See below. Please note, the only way a student who doesn't meet these prerequisites will be allowed to register for this section is by receiving departmental approval that is entered on SFASRPO.

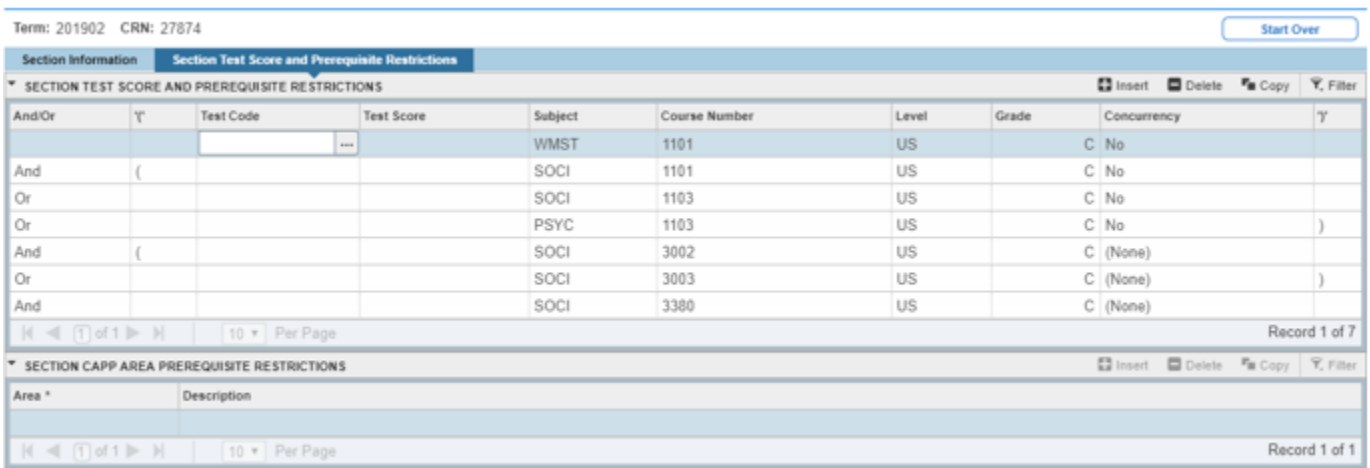

Before moving to the next screen, be sure and select the "Save" icon in the bottom right corner if an adjustment was made.

Select the "X" in the top left to move to the next screen.

### <span id="page-23-0"></span>SSATEXT

The fourth screen in the UCRN workflow is the Section Comment screen (SSATEXT). This screen contains the information that is found in the "Notes" that are displayed on the Schedule of Classes in POUNCE. Please note, there are guidelines for the text that is entered here so please contact our office at [classes@augusta.edu](mailto:classes@augusta.edu) before adding anything other than:

### "Permission Only" when a DP status is indicated on SSASECT

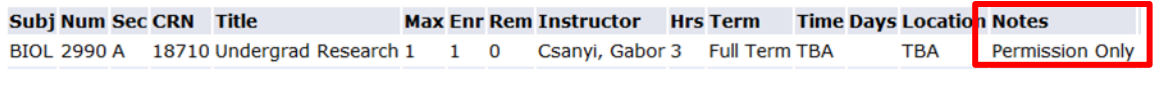

### Course theme information

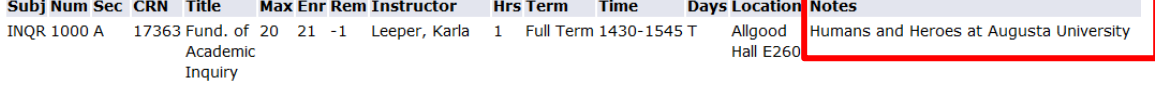

### "Study Abroad" or "Study Away" on study abroad sections

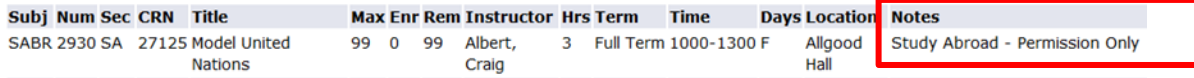

Before moving to the next screen, be sure and select the "Save" icon in the bottom right corner.

Select the "X" in the top left to go back to the home screen or click "Start Over" in the upper right corner.

# <span id="page-24-0"></span>WORKFLOW COMPLETION NEXT STEPS

You have now completed the UCRN process. Be sure and follow these steps for each section you wish to activate. Once complete, you are encouraged to proof the data entered. You may do so by running the following Crystal report: WSC0102 Sections for Term by College and Department. This will provide you with a comprehensive list of active, inactive sections and canceled sections.

Once your audit is complete, please attach a copy of the report to your Administrative Course Scheduling Proposal in Curriculog and approve the proposal so it might route to the next step which is the Registrar's Office. For assistance approving the proposal, please contact [curriculog@augusta.edu.](mailto:curriculog@augusta.edu)

### <span id="page-24-1"></span>DEADLINES

Scheduling Coordinators are responsible for updating their sections in Banner using the UCRN process according to the established deadlines. All deadlines related to scheduling are listed below.

### <span id="page-24-2"></span>SCHEDULES LAUNCHED IN CURRICULOG DEADLINES

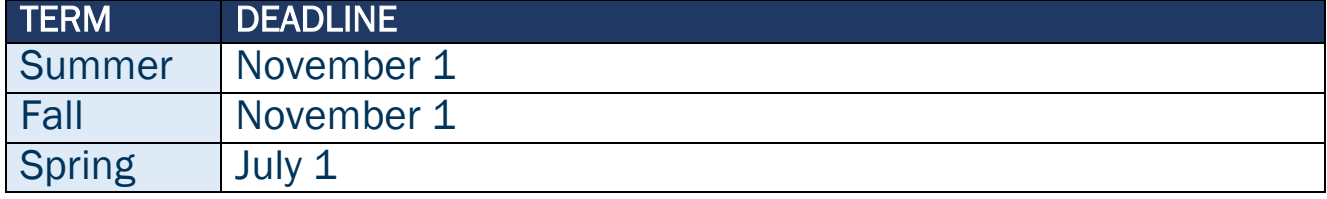

### <span id="page-24-3"></span>SCHEDULE SUBMISSION DEADLINES

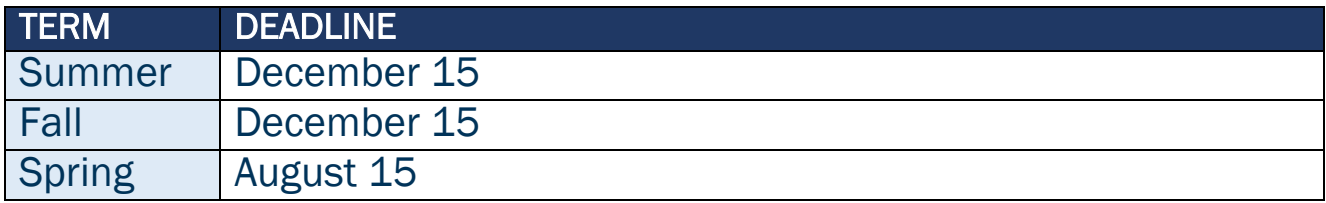

### <span id="page-24-4"></span>DATES OF RESTRICTED BANNER ACCESS

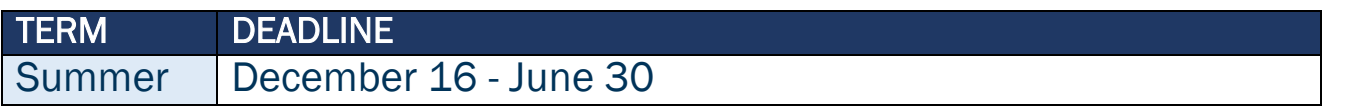

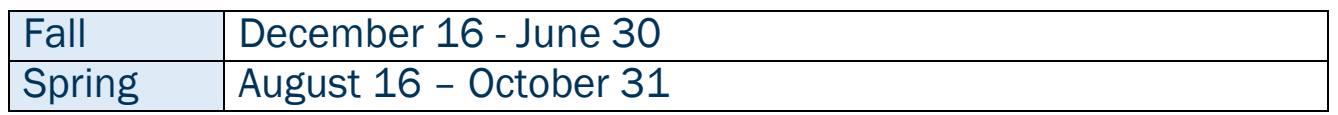

### <span id="page-25-0"></span>DATES OF RELEASE TO CLASSROOM SCHEDULING

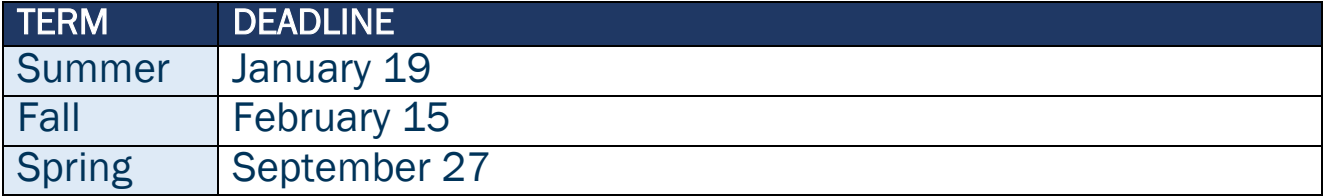

### <span id="page-25-1"></span>DATES OF CLASSROOM ASSIGNMENT RELEASE

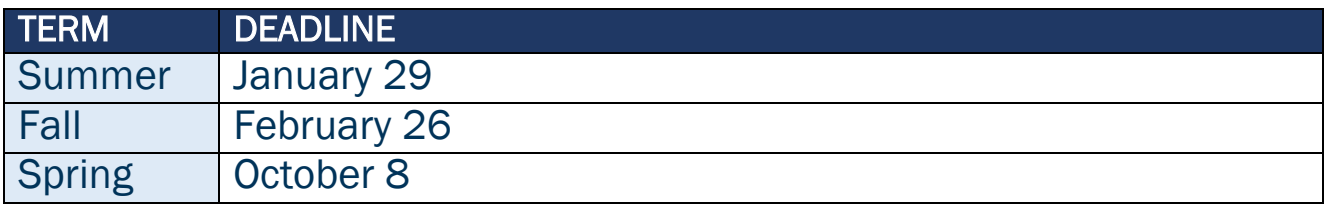

### <span id="page-25-2"></span>DEADLINE FOR COURSE MATERIAL SUBMISSIONS

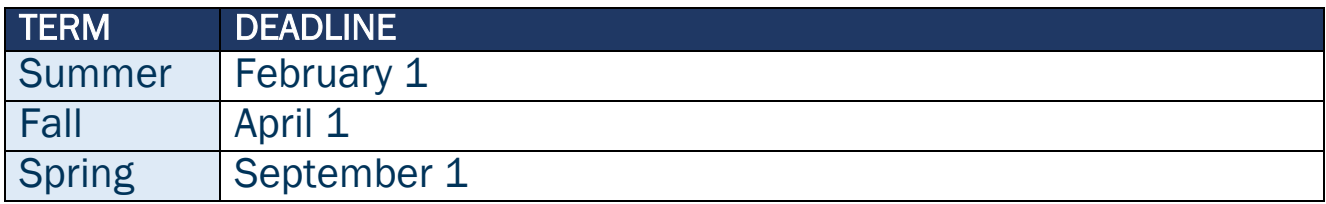

### <span id="page-25-3"></span>SCHEDULE OF CLASSES PUBLICATION

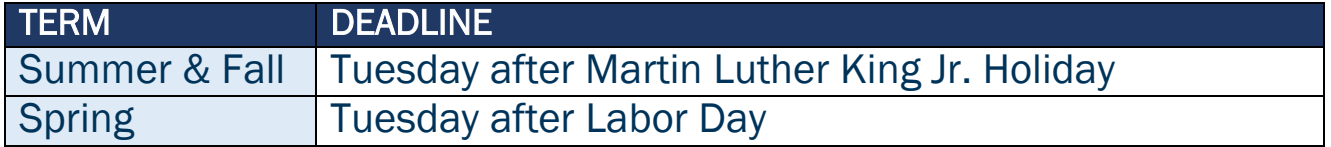

# <span id="page-25-4"></span>NOTES

Once registration has begun, the following course data cannot be altered: Part of Term, Schedule Type, Instructional Method, or Credit Hours. Additional information can be found on our website at the link below. <https://www.augusta.edu/registrar/section-update>

Please be sure and designate any sections that should be coded as Low Cost or No Cost or HIP by sending the section information to [classes@augusta.edu.](mailto:classes@augusta.edu) See attribute guides listed below.

### <span id="page-26-0"></span>LOW COST AND NO COST ATTRIBUTES

Additional information may be found on our website at: <https://www.augusta.edu/registrar/courseattributes.php#NoLow>

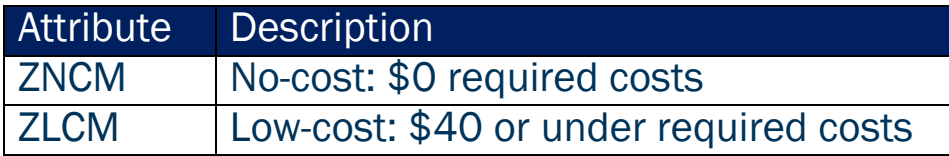

### <span id="page-26-1"></span>HIP (HIGH IMPACT PRACTICES) ATTRIBUTES

Additional information may be found on our website at: <https://www.augusta.edu/registrar/courseattributes.php>

### <span id="page-26-2"></span>STUDY ABROAD/AWAY

Additional information may be found on our website at: <https://www.augusta.edu/registrar/courseattributes.php>

# <span id="page-26-3"></span>**CONTACT**

If you have any additional questions, please contact our office at [classes@augusta.edu.](mailto:classes@augusta.edu)